# CREATING CUSTOM INKSETS USING WASATCH SOFTRIP®

# **GETTING STARTED**

Certain printer models allow you to create custom inksets for sets of ink other than those normally supported by the manufacturer. When available, this tool allows you to enter colorimetric data so that Wasatch SoftRIP can effectively use these custom inksets.

To create a new inkset that uses inks other than monochrome or CMYK, you must have either a supported colorimeter, so that you can scan the colorants yourself, or have a way to obtain CIE XYZ color data from another source, such as the manufacturer of the ink.

**IMPORTANT! To ensure that you create a valid inkset, please read the instructions carefully to avoid printing inks in the incorrect order!**

# **PRINTING A TEST PATCH**

*(this step is not necessary for CMYK or monochrome only inskets)*

#### **STEP 1**

Open SoftRIP.

#### **STEP 2**

Go to Print > Setup.

## **STEP 3**

Select your printer from the **Printer Model** pull-down menu.

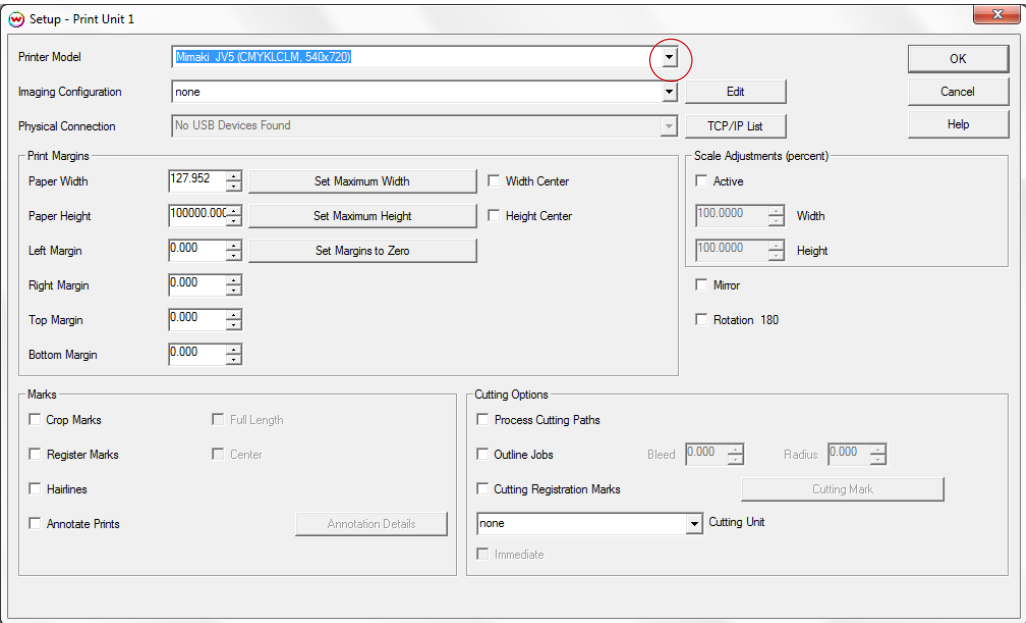

## **STEP 4**

## Set the **Imaging Configuration** to **none**.

## **STEP 5**

Click the **Edit** button.

# **STEP 6**

Click the **Properties** button.

# **STEP 7**

Choose a **Print Mode** that has the resolution at which you would like to print and that will support a custom inkset.

# **STEP 8**

Select the inkset called **Starter Inkset--Inkset Creation Only**.

**NOTE:** Depending on your printer model, this option may be under another tab, such as **Custom Inkset**.

# **STEP 9**

Click **OK** until you are prompted to save your changes as a new Imaging Configuration. Once you have saved your new Imaging Configuration, click **OK** all the way back to the Job screen.

## **STEP 10**

Open the file **dtp32\_Xcolor.ps** (X is the number of slots in your printer). The file may be located in **C:\psfiles**. This is a unique file which prints directly to each head and permits an accurate measurement of the maximum density of each color. When you are ready to measure each patch, only measure the patches of each unique colorant, not including dilute versions of inks.

**NOTE:** If you don't have a supported colorimeter, you must measure the CIE XYZ (D65) color data using another colorimetry program for only the patch with the maximum density of each unique color (on dtp32\_Xcolor.ps, this is the square number 0 of each color). Write these values down, as you will need to enter them in manually.

## **STEP 11**

Select **RIP & Print** from the Print menu.

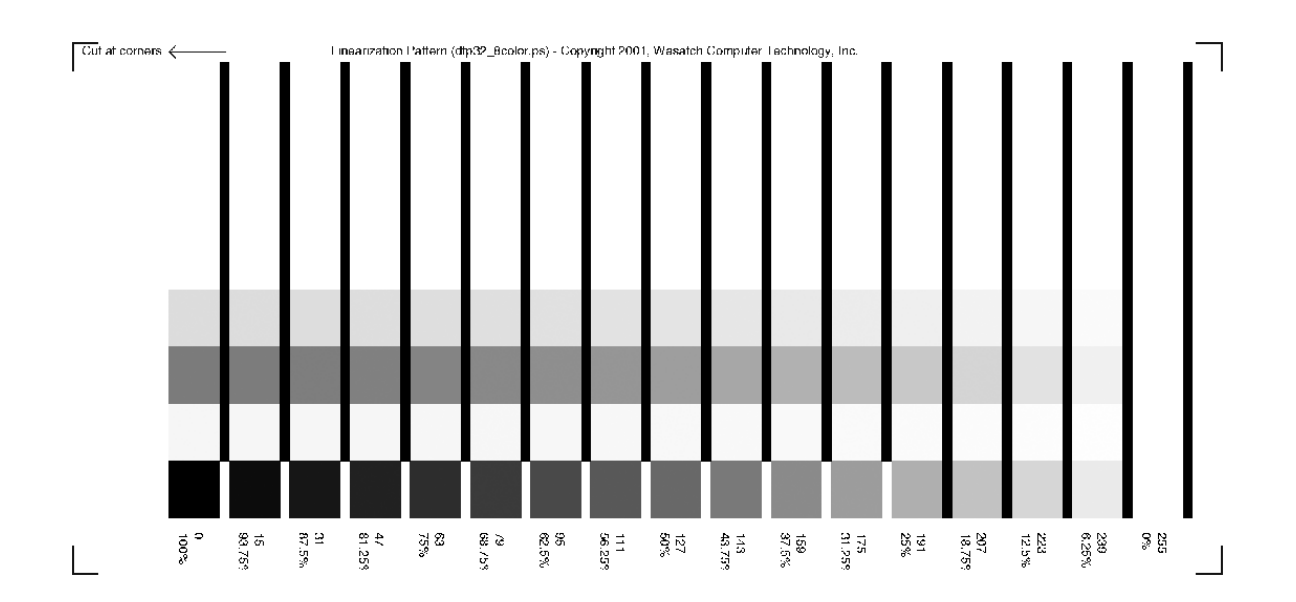

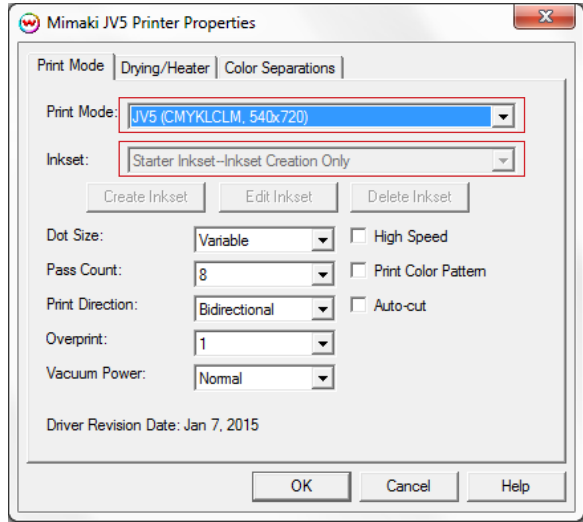

# **CREATING A CUSTOM INKSET**

# **STEP 1**

Open SoftRIP.

## **STEP 2**

Go to Print > Setup.

## **STEP 3**

Select your printer from the **Printer Model** pull-down menu.

## **STEP 4**

Set the **Imaging Configuration** to **none**.

## **STEP 5**

Click the **Edit** button.

## **STEP 6**

Click the **Properties** button.

## **STEP 7**

Choose a **Print Mode** that has the resolution at which you would like to print and that will support a custom inkset.

## **STEP 8**

Click the **Create Inkset** button.

**NOTE:** Depending on your printer model, this option may be under another tab, such as **Print Mode**.

## **STEP 9**

Enter a name for the inkset.

#### **STEP 10**

Enter the number of unique colors in the inkset (this is the total number of inks minus the number of light and medium inks).

## **STEP 11**

If you have a supported colorimeter, click on Select Colorimeter, and choose the device that you have. Choose the port where the device is attached and click OK. If the colorimeter is connected properly, the Scan button next to each color will no longer be grayed out.

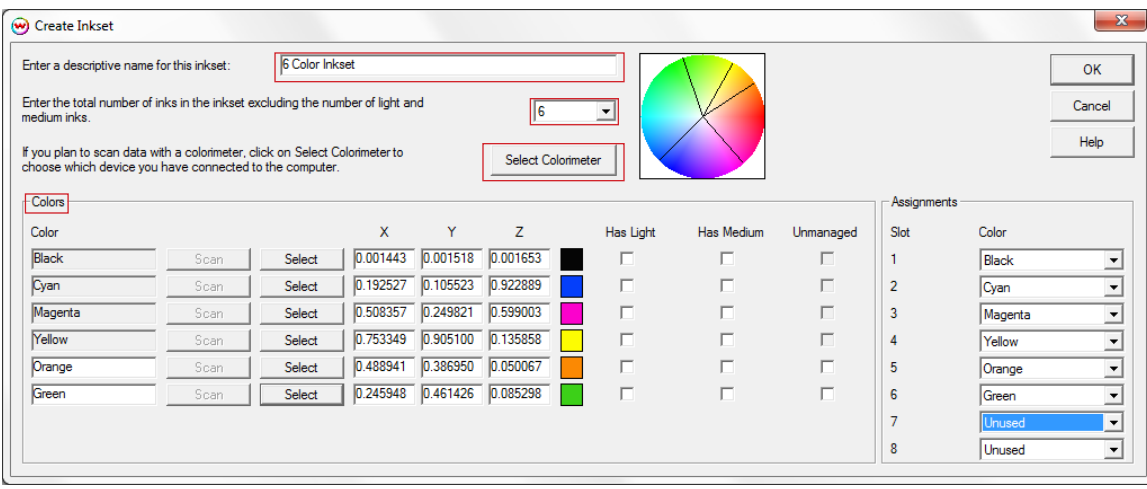

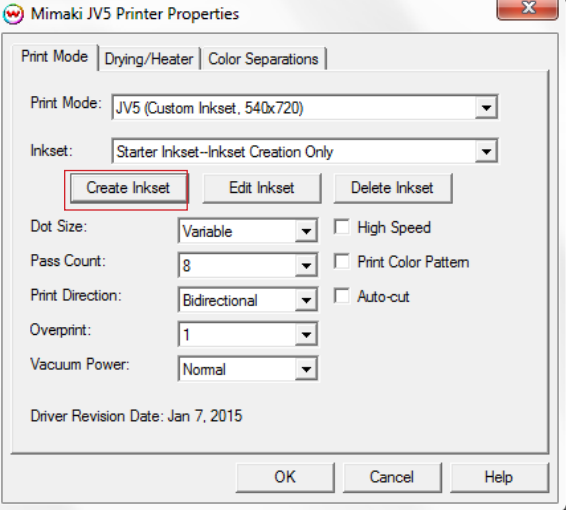

#### **STEP 12**

Enter the name of each color. The first four colors must be in this order: Black, Cyan, Magenta, Yellow.

Either click on Scan to automatically retrieve the color data from a colorimeter, or enter the CIE XYZ color data values read from the printed test strip. Select whether or not this color has a corresponding dilute ink (or two separate dilutions), and whether this color is to be unmanaged.

**NOTE:** If any of the Colors are non-color inks, such as white or varnish, you must specify that they are unmanaged.

**NOTE:** When a color is unmanaged, the color management is turned off for that color, and it is used only as a spot color as the user defines.

#### **STEP 13**

Under **Assignments**, choose the correct ink for each ink slot in the printer. If a slot is unused, make sure that under the **Color** column, it says **Unused**. If an ink is used more than once, such as in the case of Dual CMYK, make sure that both slots show the color to be used.

#### **STEP 14**

Click **OK** until you are prompted to save your changes as a new Imaging Configuration. Once you have saved your new Imaging Configuration, click **OK** all the way back to the Job screen.

**NOTE:** After you have created the inkset, you should linearize and profile the printer for the best color output.

# **EDITING AN EXISTING INKSET**

## **STEP 1**

Open SoftRIP.

#### **STEP 2**

Go to Print > Setup.

## **STEP 3**

Select your printer from the **Printer Model** pull-down menu.

## **STEP 4**

Click the **Edit** button.

## **STEP 5**

Click the **Properties** button.

#### **STEP 6**

Click the **Edit Inkset** button (Illustration 6).

**NOTE:** Depending on your printer model, this option may be under another tab, such as **Print Mode**.

#### **STEP 7**

Modify any of the inkset information as necessary. Click **OK**. You can either overwrite the existing inkset or save the inkset with a new name.

# **ADDITIONAL PASSES**

Some drivers have the ability to print in multiple passes. When using this feature, Wasatch will send more than one print job to the printer, with each print job containing only specific colors (i.e. printing only white in the 1st print job, CMYK in the 2nd print job, and a varnish layer in the 3rd print job). The number of available passes will depend on the driver. To select additional passes, follow the steps below.

#### **STEP 1**

Open SoftRIP.

#### **STEP 2**

Go to Print > Setup.

#### **STEP 3**

Select your printer from the **Printer Model** pull-down menu.

## **STEP 4**

Click the **Edit** button.

## **STEP 5**

Click the **Properties** button.

#### **STEP 6**

Under **Passes**, select the number of additional passes you need (Illustration 6).

**NOTE:** When more than one pass has been selected in the driver, it is possible to select which colors will print on each pass. When three passes are selected, these are the possible values that can be entered for each color in an inkset:

Empty - Color will not print.

1 - Color will print on the 1st pass only

2 - Color will print on the 2nd pass only

- 3 Color will print on the 3rd pass only
- 1,2 Color will print on the 1st and 2nd passes, but not the 3rd
- 1,3 Color will print on the 1st and 3rd passes, but not the 2nd
- 2,3 Color will print on the 2nd and 3rd passes, but not the 1st

1,2,3 - Color will print on all the passes

**NOTE:** Designating a pass number above 1 in an inkset will only print if **Passes** is set to that number or higher.

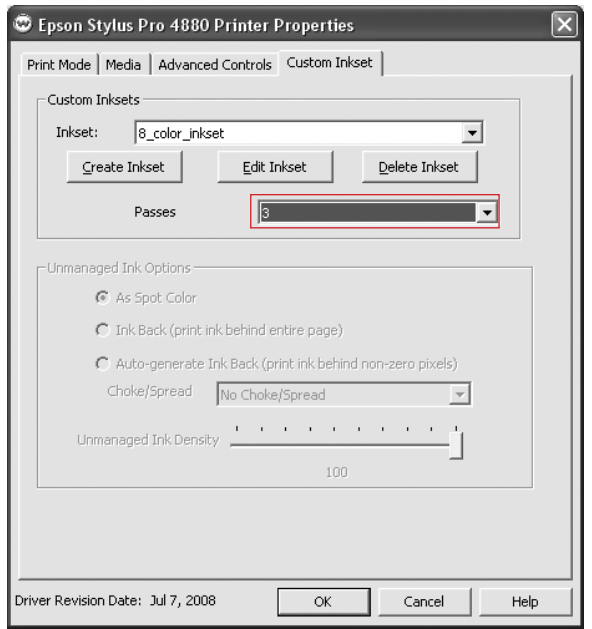